## *Summer Health – Online Notes Submission*

Students should upload all of their handwritten notes electronically into **Canvas** using **CamScanner**.

## *HOW TO SCAN NOTES*

Open the **CamScanner** app on your phone Tap the camera icon to prepare to take a photo \*\*Be sure **"Batch"** is selected in the bottom menu Tap the camera icon to photograph **EACH PAGE** of notes

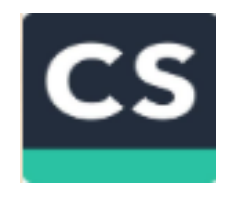

Click **"Finish"**

## *TWO WAYS TO SUBMIT NOTES TO CANVAS*

Tap the document name at the top and then rename the submission

Click the share icon

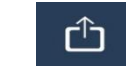

## Select **"PDF"** – Select **"Original Size"**

- **1. Upload scanned documents directly to the** *Canvas Student* **app on your smart phone**
	- (You must have the *Canvas Student* app already installed on your smart phone)
	- Select the *Canvas Student* app from menu choices
	- Choose *"Cent10-Santi Online Health Summer 2019"*
	- Choose *"Assignments"*

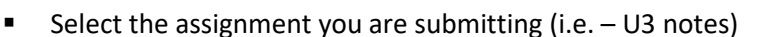

- Select the *"Submissions"* tab at the top
- Select *"Turn In"*
- Select *"File Upload"*
- Choose the file from your scanned images
- Click *"Submit"*
- **2. Email the document to yourself and upload from your personal computer**
	- **P** Open and save the document from your email to your personal computer (i.e.  $-$  U3 notes)
	- Open your **Canvas** course *"Cent10-Santi Online Health Summer 2019"*
	- **Select "Assignments"** from left menu
	- Select the assignment you are submitting (i.e. "U3 notes")
	- Select *"Submit Assignment"*
	- **Select "Choose File"**
	- Go to your saved notes and select the PDF document
	- Click *"Submit Assignment"*

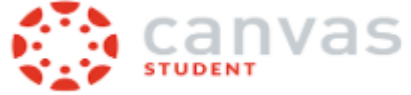